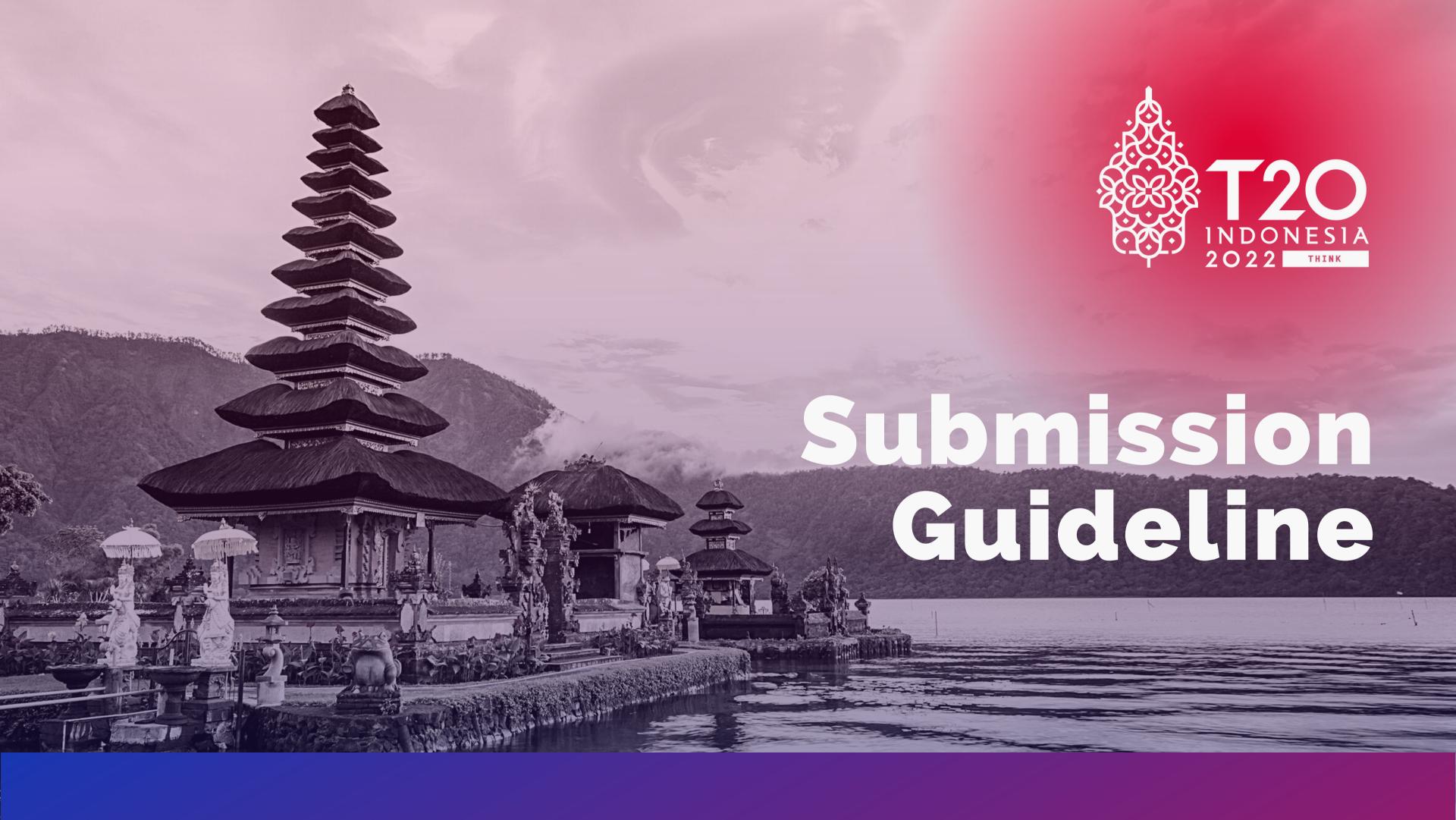

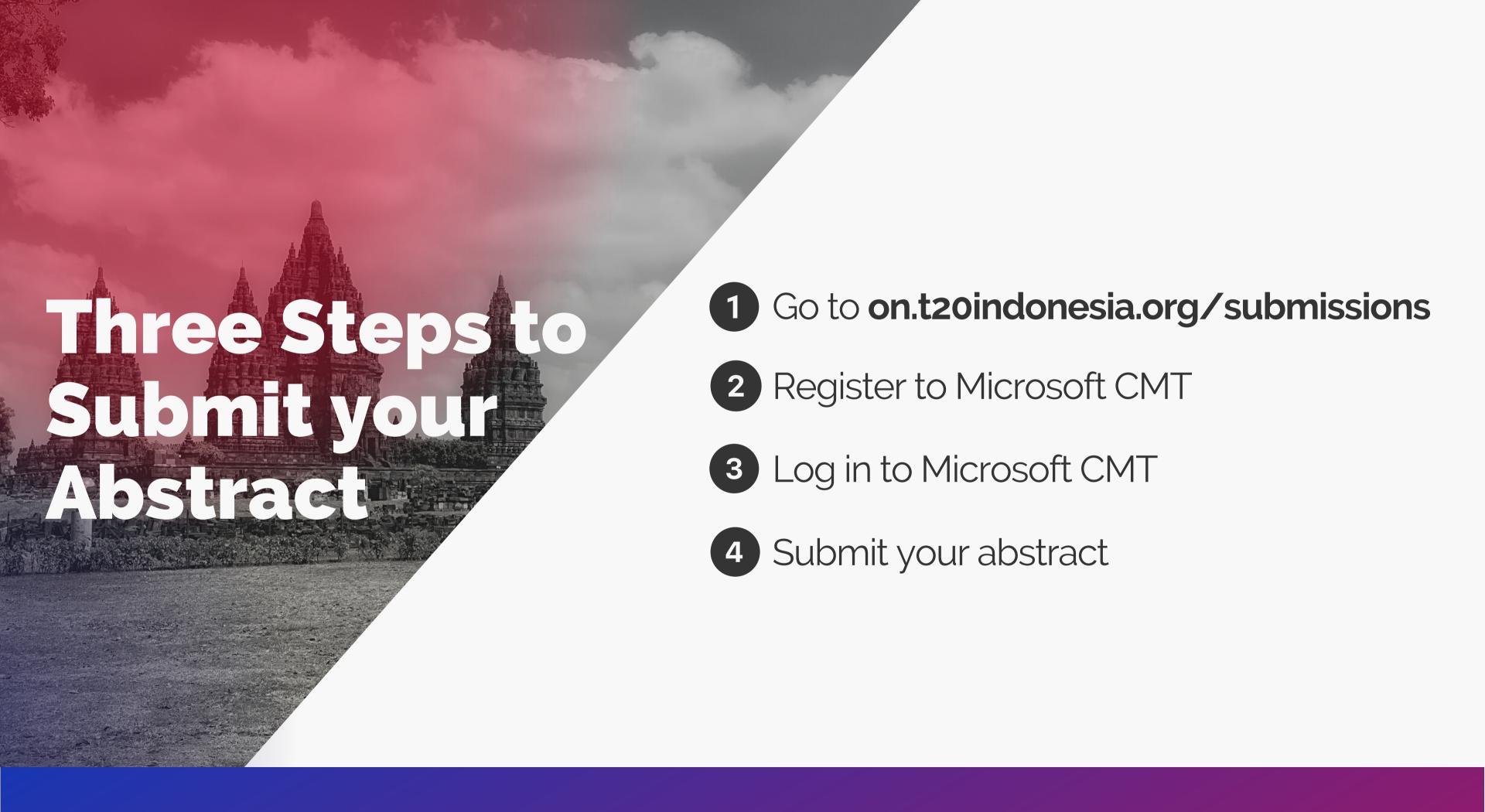

## Register for an account

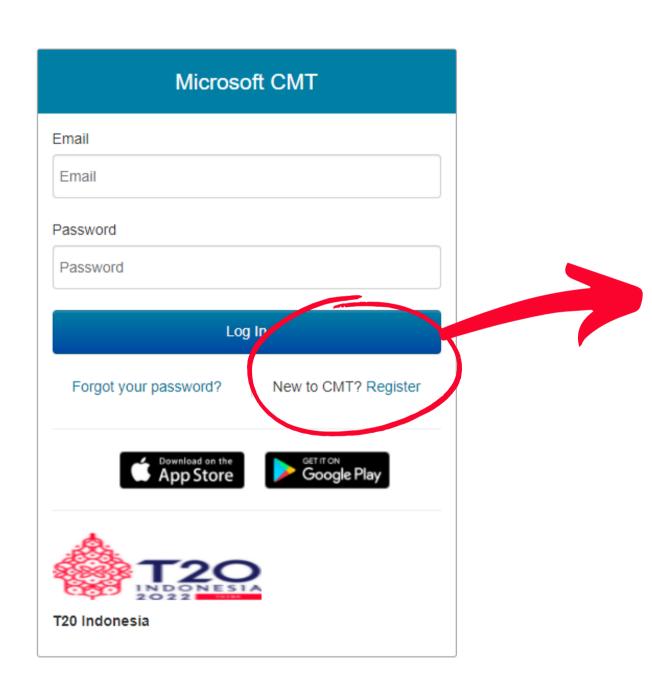

If you have not yet created a Microsoft CMT account, we suggest you to first register for one. If you already have one, you can directly log in to your account.

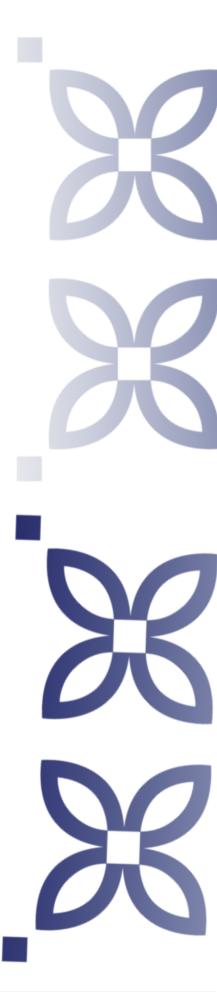

### Login information

| * Email            | Email            | This email will be used to login into CMT          |
|--------------------|------------------|----------------------------------------------------|
| * Password         | Password         | Password should be minimum 10 characters in length |
| * Confirm Password | Confirm Password |                                                    |

On the "Login Information" section, please enter your valid e-mail and a password that contains a minimum of 10 characters.

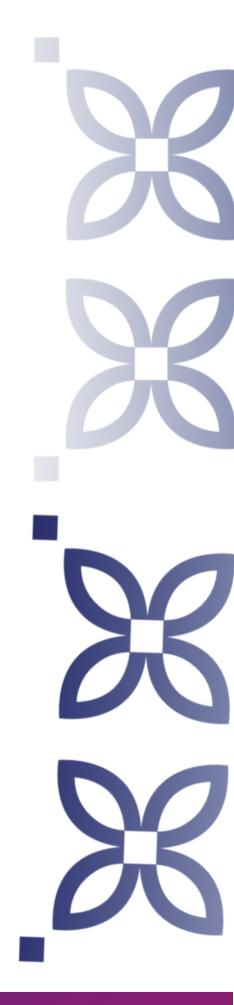

### Personal Information

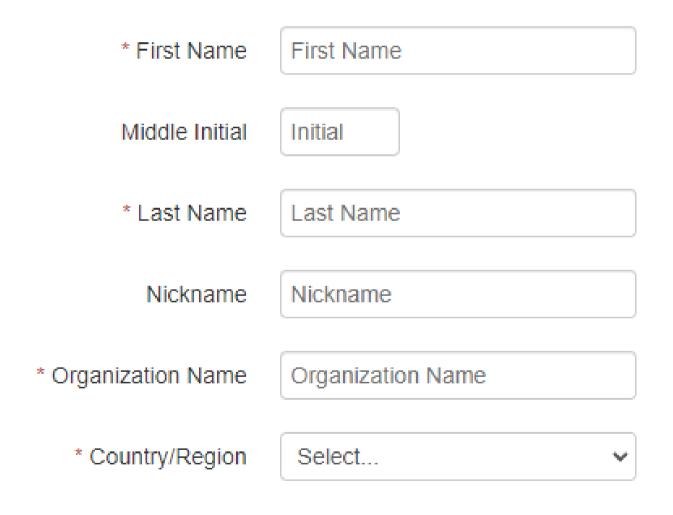

On the "Personal Information" section, please enter your full name, the name of your organization, and your country.

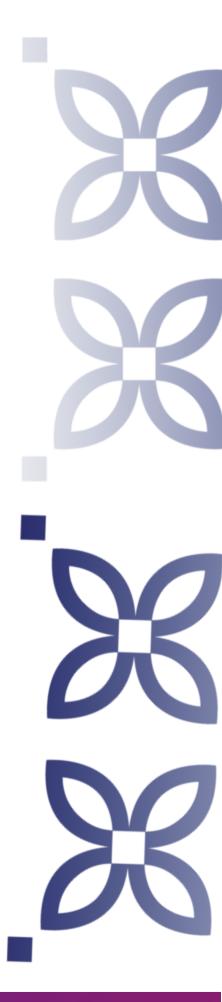

### External Profile Information

| Google Scholar Id   | Google Scholar Id   |
|---------------------|---------------------|
| Semantic Scholar Id | Semantic Scholar Id |
| DBLP Id             | DBLP Id             |

Filling this section is optional. If you have a Google Scholar ID, a Semantic Scholar ID, or a DBLP ID, you are encouraged to fill this section. If you do not have any of those IDs, you can leave them blank.

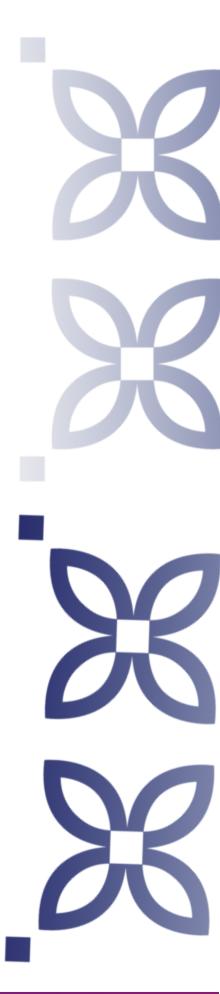

#### Verification

Enter the characters you see

New | Audio

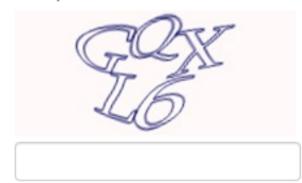

☐ I agree to the Microsoft CMT's Author's Statement, Terms Of Use and Privacy & Cookies

Enter the CAPTCHA on your screen, tick on the agreement to Microsoft CMT's policies, and click on register.

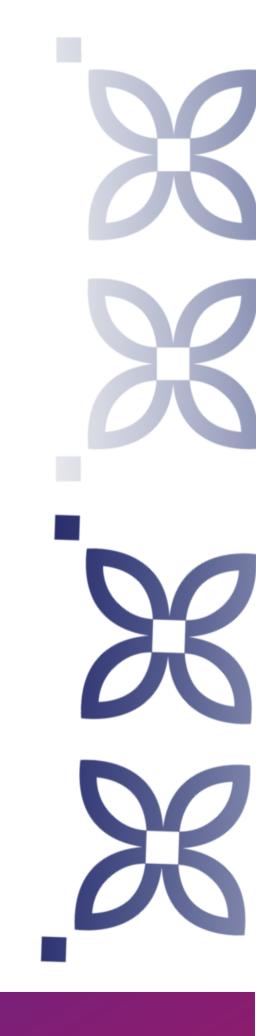

After all information has been filled in and you have finished the registration process, you will be asked to verify and activate your account.

Clicking the link that has been sent to your e-mail will finalize your process of creating a new account as you will be able to log in to your Microsoft CMT account.

To ensure that the link was sent, please make sure that you have typed in your e-mail correctly and your mail capacity has not yet exceeded its quota.

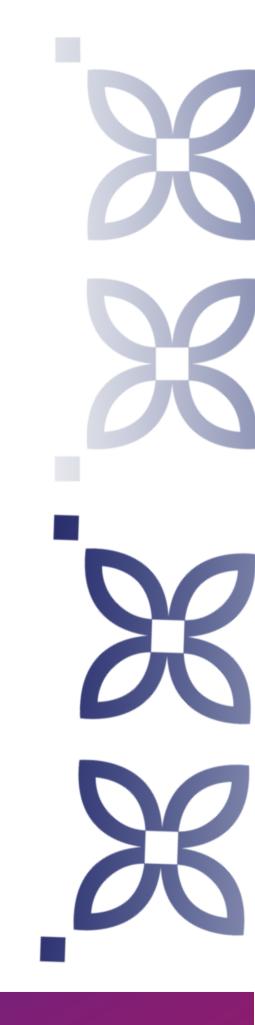

# Log in to your account

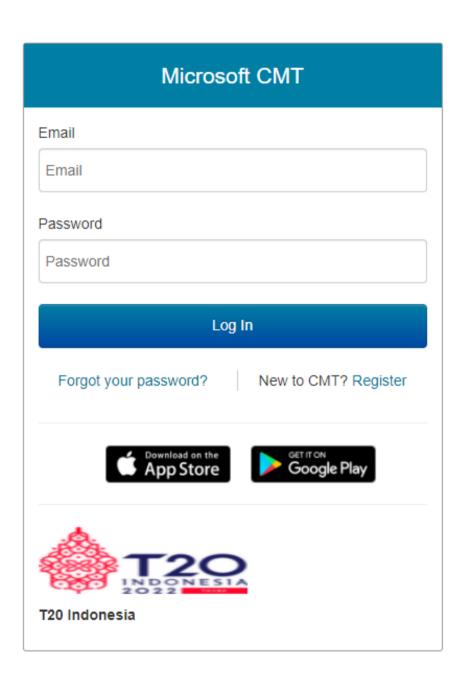

With the account that you have created and activated, log in to your account from on.t20indonesia.org/submissions

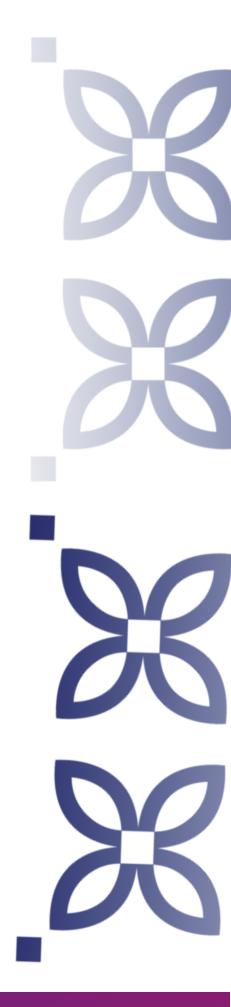

### Creating a submission

After logging in to your account, you will be redirected to the 'Author Console' page where you can manage all your paper submissions.

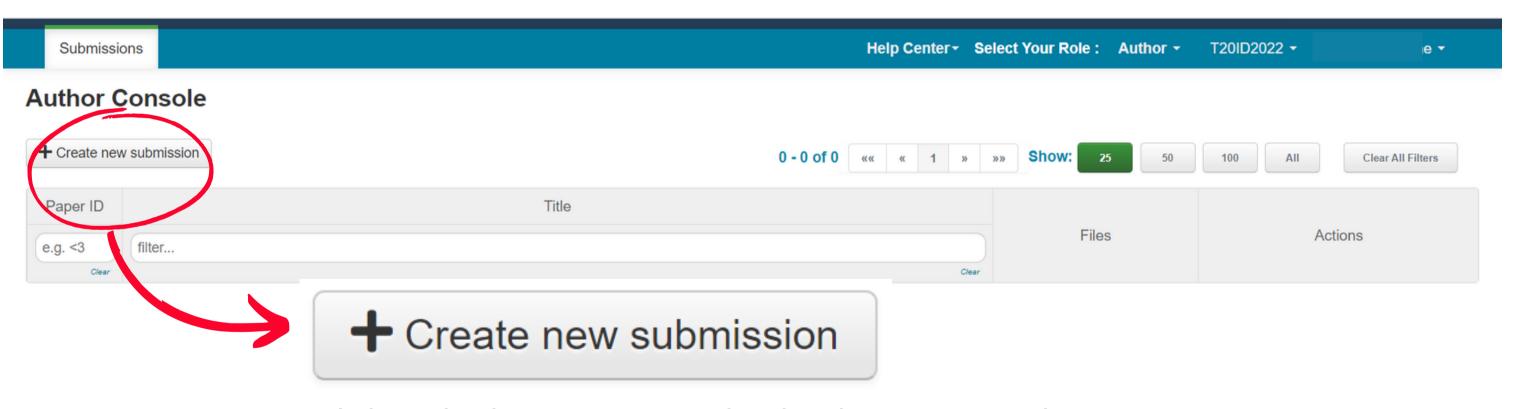

Click on this button to proceed with submitting your abstract

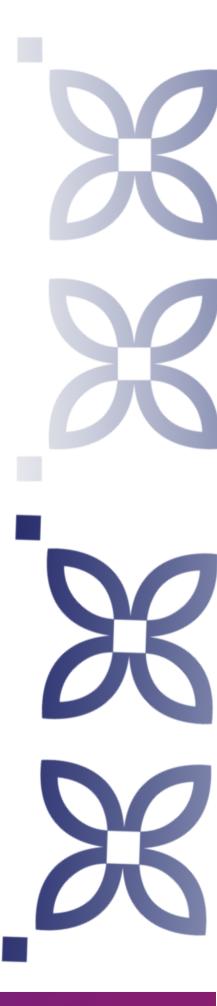

## Creating a submission

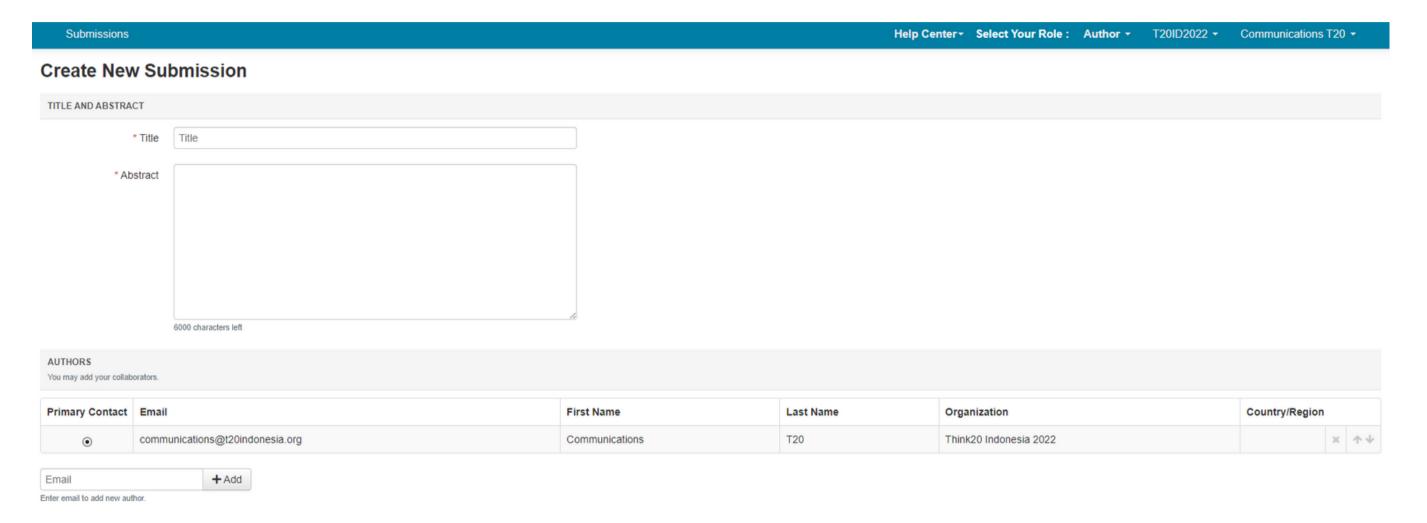

In the submission page, you need to fill in the title and abstract of your policy brief. You can also add another email as a collaborator, but you must ensure that the collaborator has a CMT account as well.

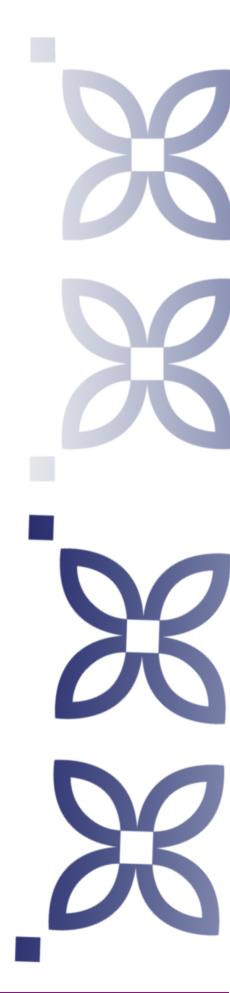

### Creating a submission

You also need to fill in the subject area in accordance with the nine Task Forces in Think20 Indonesia 2022.

After that, you can upload your file(s) in .doc, .docx, and .pdf formats and click the submit button.

| SUBJECT AREAS                                                                                                    |                        |                                                                                                    |  |  |
|----------------------------------------------------------------------------------------------------|------------------------|----------------------------------------------------------------------------------------------------|--|--|
| □TF1 - Open Trade and Sustainable Investment □TF2 - Meaningful Digital Connectivity, Cyber Security, □TF3 - Governing Climate Target, Energy Transition and □TF4 - Food Security and Sustainable Agriculture □TF5 - Inequality, Human Capital, and Well-being | •                      | □TF6 - Global Health Security and COVID-19 □TF7 - International Finance and Economic Recovery □TF8 - Resilient Infrastructure and Financing □TF9 - Global Cooperation for SDGs Financing |  |  |
| FILES                                                                                                    |                        |                                                                                                    |  |  |
| You can upload from 1 to 3 files. Maximum file size is 10 Mb. We accept doc, docx, pdf formats.                                                                                                    |                        |                                                                                                    |  |  |
|                                                                                                    |                        |                                                                                                    |  |  |
|                                                                                                    | Drop files here        |                                                                                                    |  |  |
|                                                                                                    | -or-                   |                                                                                                    |  |  |
|                                                                                                    | ① Upload from Computer |                                                                                                    |  |  |
|                                                                                                    |                        |                                                                                                    |  |  |

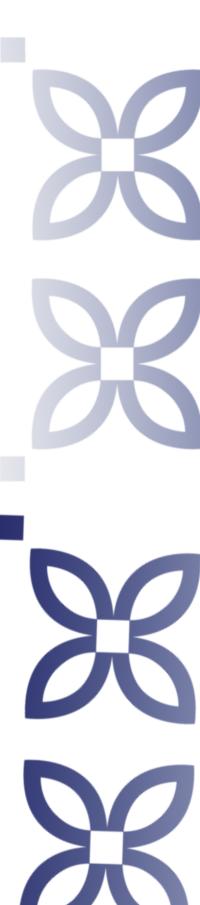

## Submitting your submission

After the submission process is done, you can still edit your submission and check if there are any conflicts of interest with other authors. Later on, you will also be able to check the reviews and post feedback for your paper on this page.

#### **Author Console** + Create new submission Clear All Filters Paper ID Title Files Actions filter.. e.g. <3 Clear Test Submission: Edit Submission Edit Conflicts X Delete Submission Show abstract Submission files: ◆ Test.docx Author Feedback: ☑ View Reviews ☑ Post Author Feedback

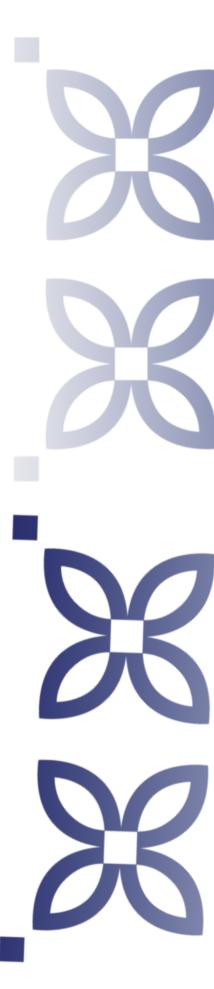

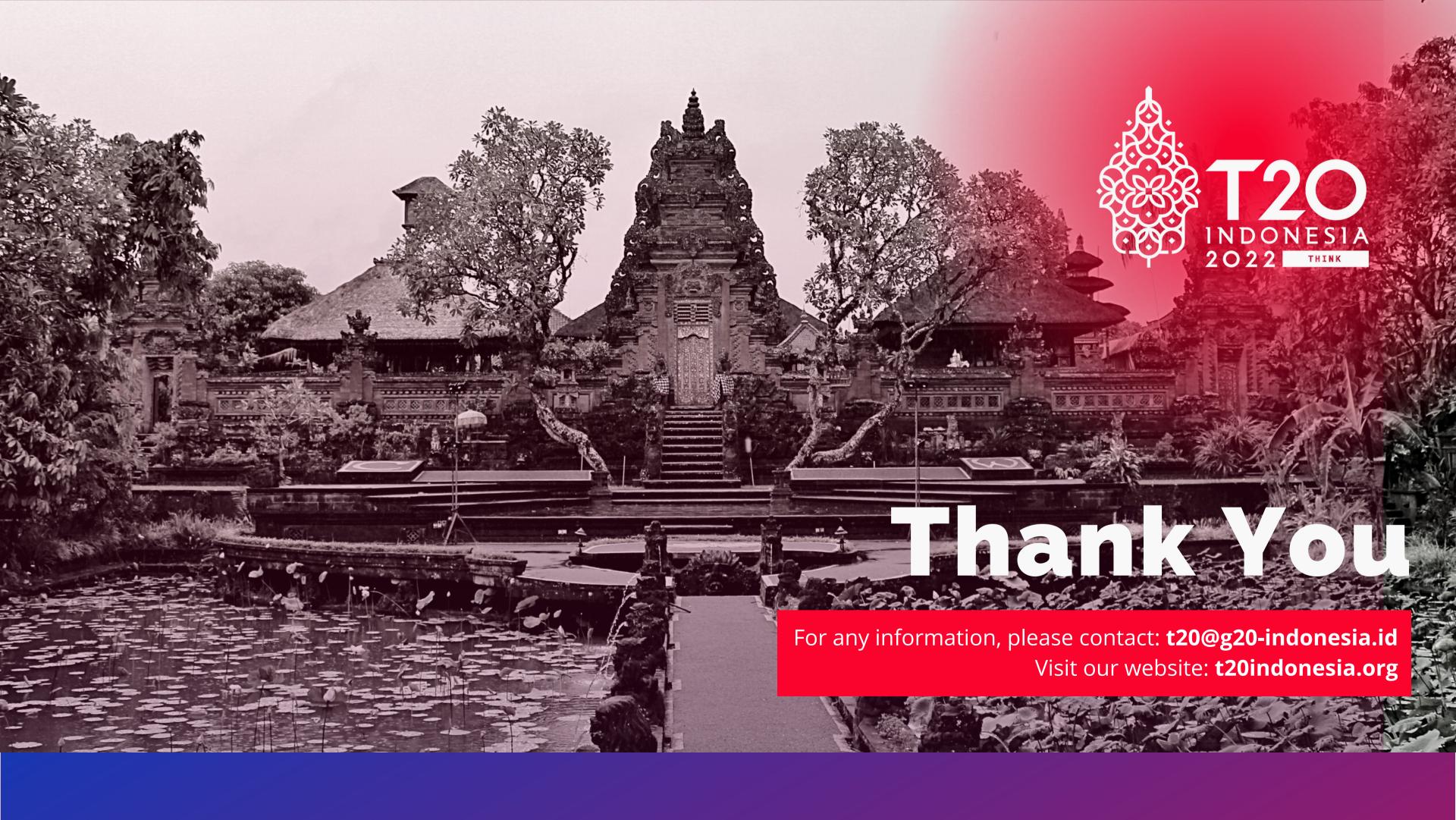